ИГОРЬ ОЩЕНКО

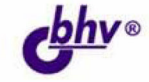

# 16:ПРЕДПРИЯТИЕ ТОРГОВЛЯ И СКЛАД ДЛЯ НАЧИНАЮЩИХ

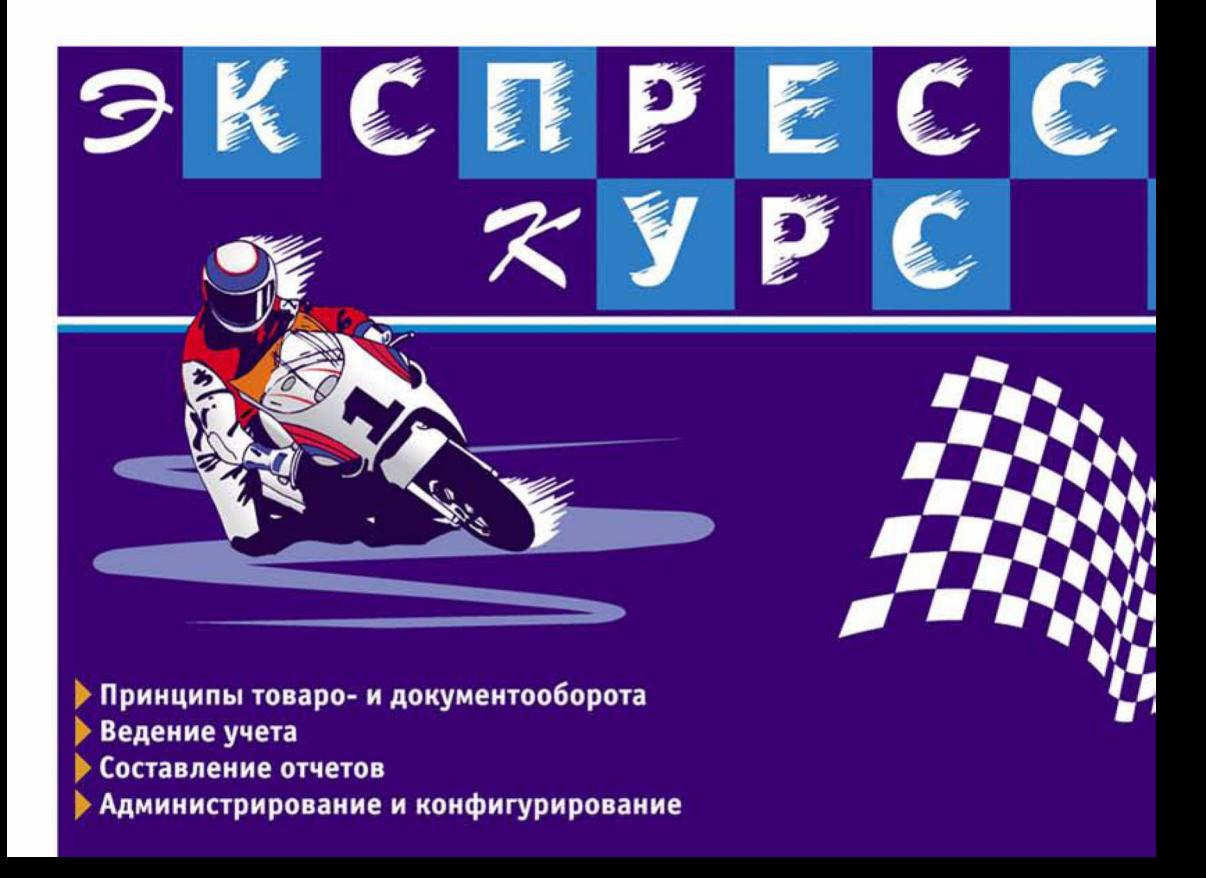

#### УДК 681.3.06 ББК 32.973.26-018.2 О-97

#### **Ощенко И. А.**

О-97 1С:Предприятие. Торговля и склад для начинающих. Экспресс-курс. — СПб.: БХВ-Петербург, 2006. — 256 с.: ил.

ISBN 978-5-94157-789-7

Последовательно рассказывается о работе в конфигурации "Торговля и склад" системы "1С:Предприятие" версии 7.7, приводятся начальные сведения о программе, раскрываются функции основных элементов системы.

Читатель познакомится с принципами учета на предприятии, научится работать со справочниками, документами и отчетами, настраивать систему и работать с Конфигуратором, решать повседневные задачи бухгалтера, товароведа, менеджера или просто оператора 1С и избегать при этом типичных ошибок. В результате обучения читатель не только сможет самостоятельно установить, настроить систему "1С:Предприятие" и успешно выполнять типичные операции, но и приобретет начальные навыки администрирования и программирования. Книга снабжена многочисленными иллюстрациями с подробными комментариями, поэтому ее можно читать, даже не имея под рукой компьютера.

*Для начинающих пользователей 1С*

УДК 681.3.06 ББК 32.973.26-018.2

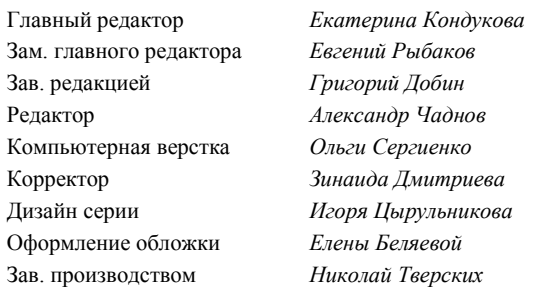

#### **Группа подготовки издания:**

Лицензия ИД № 02429 от 24.07.00. Подписано в печать 14.12.05. Формат  $70\times100^{1/16}$ . Печать офсетная. Усл. печ. л. 20,64.<br>Тираж 4000 экз. Заказ № "БХВ-Петербург", 194354, Санкт-Петербург, ул. Есенина, 5Б.

Санитарно-эпидемиологическое заключение на продукцию № 77.99.02.953.Д.006421.11.04 от 11.11.2004 г. выдано Федеральной службой по надзору в сфере защиты прав потребителей и благополучия человека.

> Отпечатано с готовых диапозитивов в ГУП "Типография "Наука" 199034, Санкт-Петербург, 9 линия, 12

ISBN 978-5-94157-789-7 © Ощенко И. А., 2006

© Оформление, издательство "БХВ-Петербург", 2006

# Оглавление

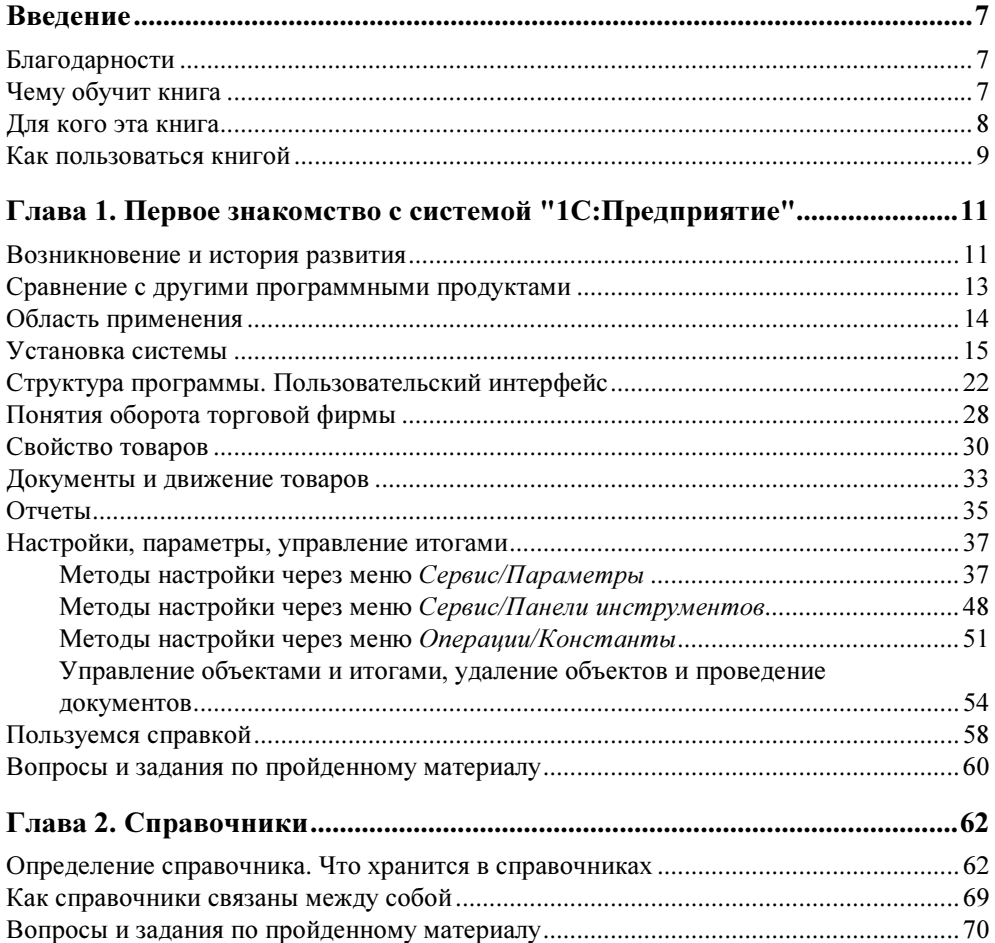

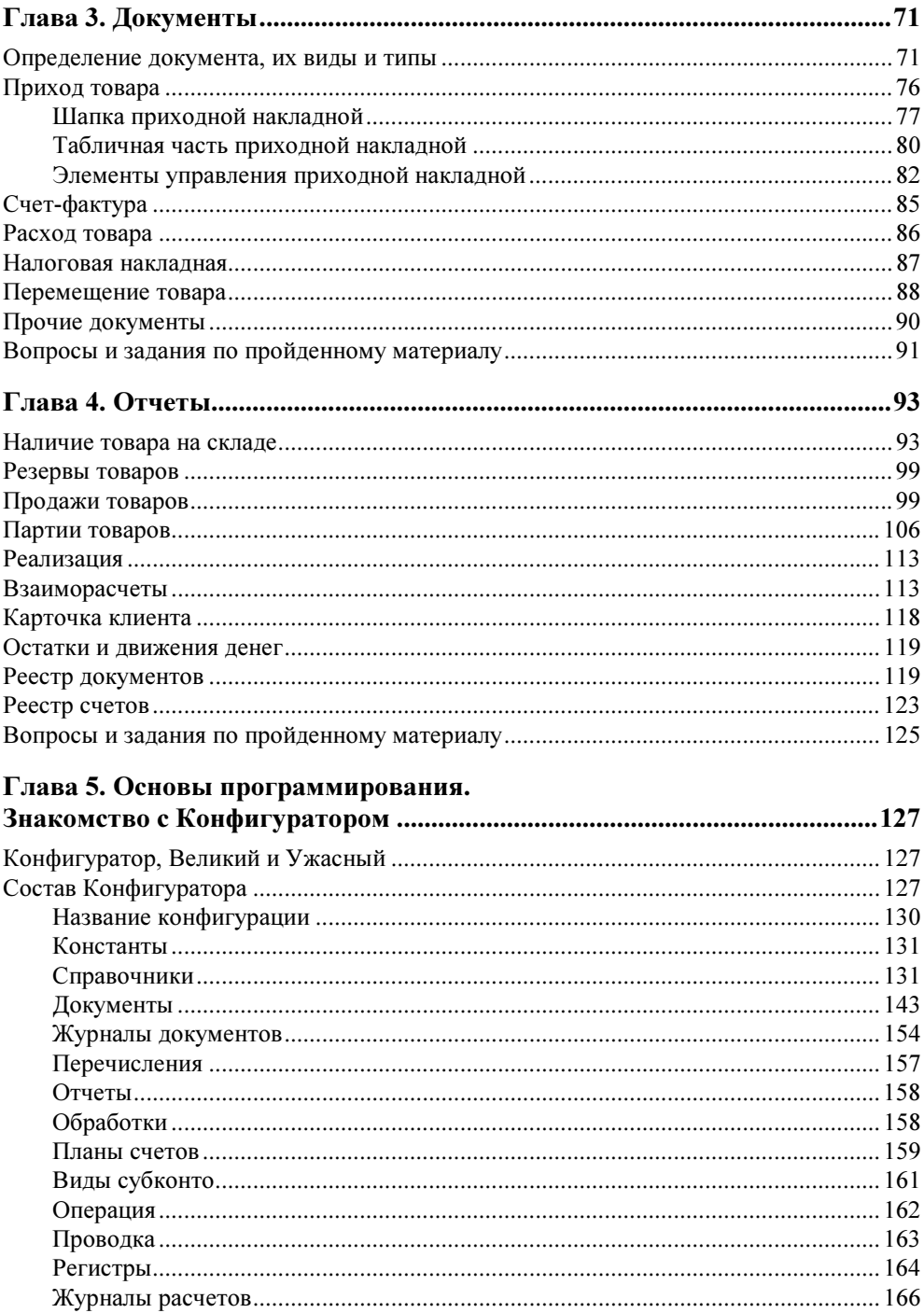

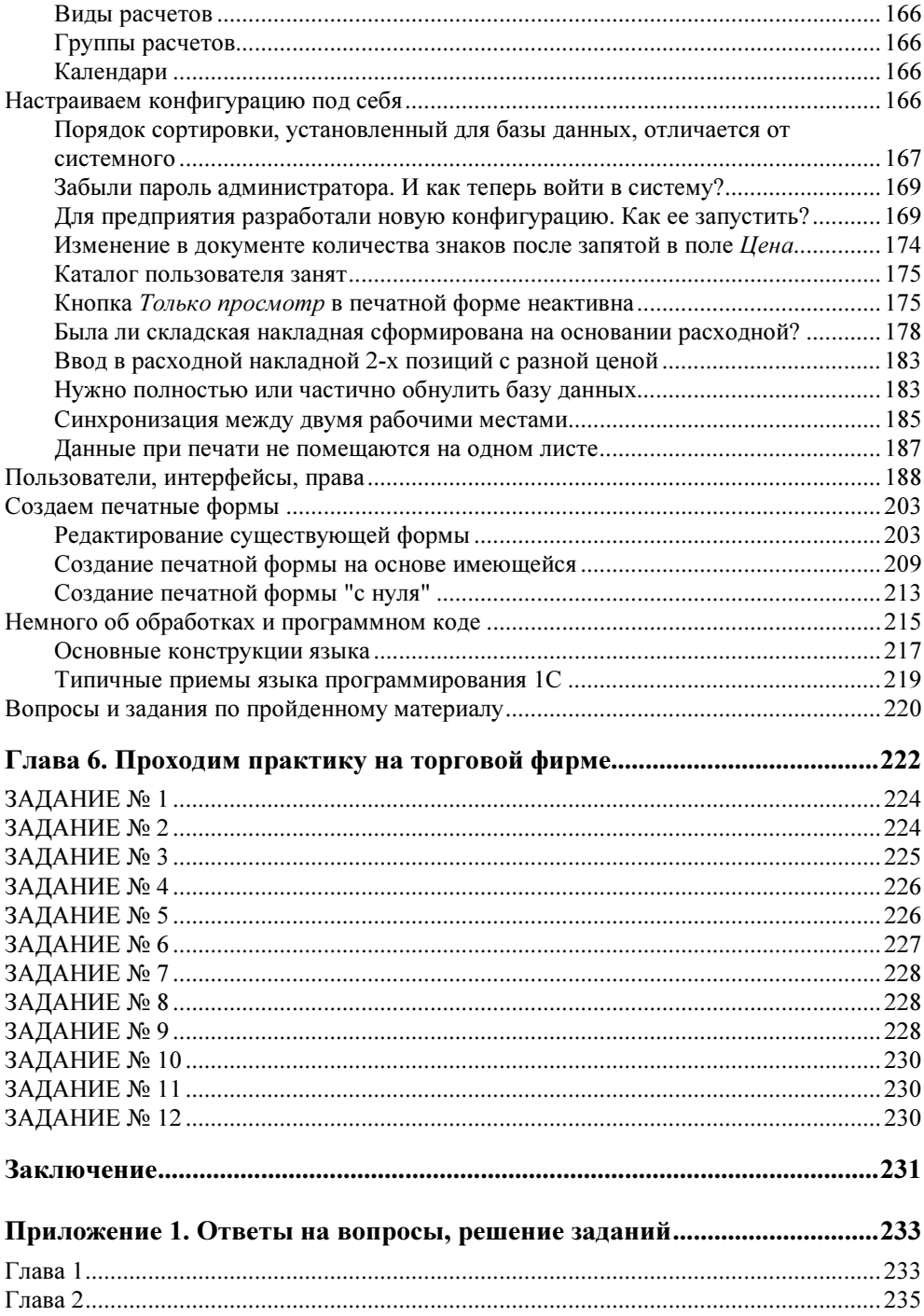

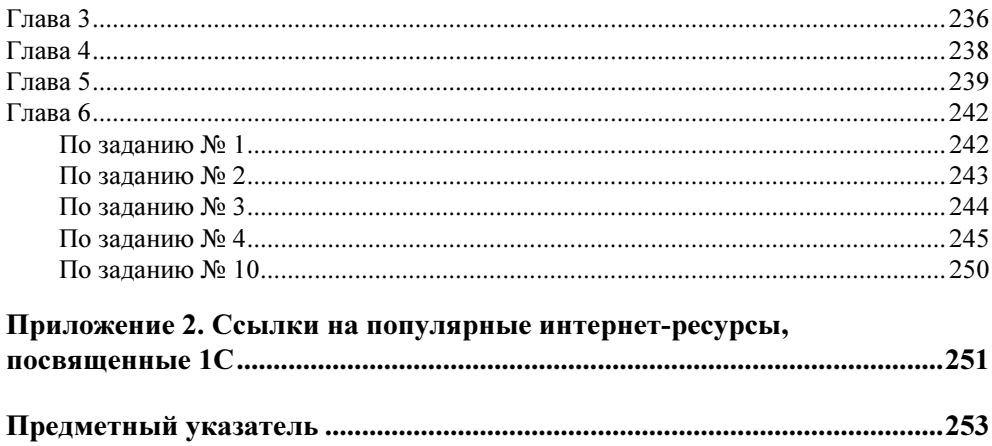

## THARA 2

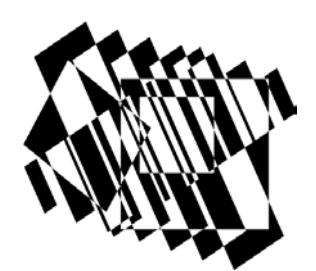

## Справочники

## Определение справочника. Что хранится в справочниках

О справочниках я уже упоминал вкратце в предыдущей главе и, надеюсь, уже подготовил читателя к более углубленному пониманию, для чего же они нужны.

Итак, справочники — это средство для работы со списками однородных элементов данных. При помощи справочников организуется ввод стандартной информации в документы, ее просмотр и изменение. Обычно справочниками являются списки товаров, организаций, валют, сотрудников и др. Для наглядности справочники можно сравнить с классической бумажной картотекой, где каждая карточка — это отдельный товар, покупатель, сотрудник и т. п.

Идея справочников в том, чтобы уникально идентифицировать каждый объект в системе "1С:Предприятие", будь то товар, контрагент или валюта. В дальнейшем, для лучшего понимания материала, каждую запись, принадлежащую справочнику, условимся называть карточкой (карточка товара, карточка контрагента, карточка склада и т. п.). То есть понятия "запись" и "карточка" примем как равноценные. Также, приводя примеры, чаще всего я буду касаться справочника товаров. Это сделано специально, поскольку справочник товаров чаще всего является самым объемным и разветвленным, а значит, лучше всего подходит для примера. Тем не менее методика работы со справочником товаров справедлива и для прочих справочников.

Карточки в справочниках расположены в виде иерархической древовидной структуры, для удобства классификации, хранения и поиска. На рис. 2.1 можно увидеть пример хранения карточек в справочнике товаров.

| ■ Номенклатура (27.05.05)<br>$\blacksquare$<br>u.                        |    |     |                                          |            |              |  |  |  |  |  |
|--------------------------------------------------------------------------|----|-----|------------------------------------------|------------|--------------|--|--|--|--|--|
|                                                                          |    |     |                                          |            |              |  |  |  |  |  |
| E Повары                                                                 |    | Kog | <b>Наименование</b>                      | Вид товара |              |  |  |  |  |  |
| Бытовая техника                                                          | ੇਚ |     | 7 Продчкты питания                       |            |              |  |  |  |  |  |
| Игрушки                                                                  | ≒  |     | 12 Напитки безалкогольные                |            |              |  |  |  |  |  |
| <b>H</b> • Одежда и обувь                                                | €  |     | 28 Соки, морсы                           |            |              |  |  |  |  |  |
| <b>Е-С Продукты питания</b>                                              | ÷٦ |     | 32 Щедрый дар                            |            |              |  |  |  |  |  |
| Кондитерские изделия                                                     | Ò  |     | З8 Сок ЩЕДРЫЙ ДАР Березовый пак 1л       | Товар      |              |  |  |  |  |  |
| <b>Консервы</b>                                                          |    |     | 35 Сок ЩЕ ДРЫЙ ДАР Виноградный пак 1л    | Говар      |              |  |  |  |  |  |
| но колонина.<br><mark>• Кулинария (готовые блюд <mark>в ст</mark></mark> |    |     | ЗБ Сок ЩЕ ДРЫЙ ДАР Морковный пак 1л      | Говар      |              |  |  |  |  |  |
| <b>•• Молочная продукция</b>                                             | 置  |     | 39∥Сок ЩЕДРЫЙ ДАР Мультифруктовый пак 1л | Товар      |              |  |  |  |  |  |
| <b>В Мясная продчкция</b>                                                |    |     | 37 Сок ЩЕ ДРЫЙ ДАР Тыквенный пак 1л      | Товар      |              |  |  |  |  |  |
| <b>E-C</b> Напитки безалкогольные                                        |    |     |                                          |            |              |  |  |  |  |  |
| Вода минеральная                                                         |    |     |                                          |            |              |  |  |  |  |  |
| ⊟ Соки, морсы                                                            |    |     |                                          |            |              |  |  |  |  |  |
| <b>Сандора</b>                                                           |    |     |                                          |            |              |  |  |  |  |  |
| • Фруктайм                                                               |    |     |                                          |            |              |  |  |  |  |  |
| <b>• Щедрый дар</b>                                                      |    |     |                                          |            |              |  |  |  |  |  |
| Напитки спиртные                                                         |    |     |                                          |            |              |  |  |  |  |  |
| П Овощи, фрукты, сухофрук                                                |    |     |                                          |            |              |  |  |  |  |  |
|                                                                          |    |     |                                          |            | Ξ            |  |  |  |  |  |
| Приправы                                                                 |    |     |                                          |            |              |  |  |  |  |  |
| <b>В Рыбная продчкция</b>                                                |    |     |                                          |            |              |  |  |  |  |  |
| Соусы, кетчулы                                                           |    |     |                                          |            |              |  |  |  |  |  |
| <b>А Хлебо-булочные изделия</b>                                          |    |     |                                          |            |              |  |  |  |  |  |
| П Слижебные                                                              |    |     |                                          |            |              |  |  |  |  |  |
| Хозяйственные товары                                                     |    |     |                                          |            |              |  |  |  |  |  |
|                                                                          |    |     |                                          |            |              |  |  |  |  |  |
|                                                                          |    |     |                                          |            |              |  |  |  |  |  |
|                                                                          |    |     |                                          |            |              |  |  |  |  |  |
|                                                                          |    |     |                                          |            |              |  |  |  |  |  |
|                                                                          |    |     |                                          |            |              |  |  |  |  |  |
|                                                                          |    |     |                                          |            |              |  |  |  |  |  |
|                                                                          |    |     |                                          |            |              |  |  |  |  |  |
|                                                                          |    |     |                                          |            |              |  |  |  |  |  |
|                                                                          |    |     |                                          |            |              |  |  |  |  |  |
|                                                                          |    |     |                                          |            |              |  |  |  |  |  |
|                                                                          |    |     |                                          |            |              |  |  |  |  |  |
|                                                                          |    |     |                                          |            |              |  |  |  |  |  |
| $\mathbf{k}$<br>$\rightarrow$<br>Ш                                       |    |     |                                          |            | $\checkmark$ |  |  |  |  |  |
|                                                                          |    |     |                                          |            |              |  |  |  |  |  |

Рис. 2.1. Окно Номенклатура (карточка Щедрый дар)

На этом рисунке в левой части окна мы видим древовидную структуру, схожую со структурой хранения файлов и папок в ОС Windows, в правой части — содержимое выбранной группы, представленное в виде таблицы. Если сравнивать элементы справочника с файлами и папками, то папки — это группы товаров, файлы — карточки товаров. Папки со знаком плюса означают, что в группе есть вложенная подгруппа. Максимальная глубина вложения — 10 уровней, хотя чаще всего хватает меньшего количества.

По значкам в левой части таблицы, рядом с полем Код, можно четко определить, с каким элементом справочника мы имеем дело. Они могут быть нескольких видов (как на рис. 2.1).

- **□ Папка желтого цвета с плюсом на ней** значок группы справочника, которая может вмещать в себя вложенные элементы. Двойной щелчок на этом значке открывает группу.
- **<sup>•</sup>** Открытая папка желтого цвета значок открытой группы справочника. На рис. 2.1 такой группой является Щедрый дар. Двойной щелчок на значке открытой группы закрывает ее.
- Папка голубого цвета значок записи (карточки) справочника. Войти в выбранную запись справочника можно двойным щелчком левой кнопки мыши или клавишей <Enter>.

Значок группы или элемента может отображаться как перечеркнутый. Это значит, что на группу (элемент) установлена пометка на удаление. Об удалении и пометках на удаление говорилось выше, в главе 1.

Есть несколько способов найти нужную карточку в справочнике:

- 1. Вручную переходить по структуре групп и подгрупп в поисках нужной карточки. Метод хорош, когда карточек в справочнике не очень много и они тщательно классифицированы, т. е. не нужно искать сок или минеральную воду в категории алкогольных напитков или консервов. Переходить по таблице записей можно мышью, курсорными клавишами, клавишами <Page Up> (на страницу вверх), <Page Down> (на страницу вниз), <Home> (в начало таблицы) и <End> (в конец таблицы).
- 2. Набирать первые буквы наименования вручную, установив курсор на список товаров в поле Наименование. Тогда будет осуществлен переход на ту позицию, которая первой удовлетворяет набранной строке. Пример: на рис. 2.2 отображены карточки товара в подгруппе Консервы группы Продукты питания.

| $\Box$ o $\times$<br>■ Номенклатура (27.05.05) |     |  |                                                    |            |  |  |  |  |  |  |
|------------------------------------------------|-----|--|----------------------------------------------------|------------|--|--|--|--|--|--|
| 图 山图 28 只要是手轮可用手头 电回路医电图片                      |     |  |                                                    |            |  |  |  |  |  |  |
| <b>E-C</b> Товары                              | Kog |  | <b>Наименование</b>                                | Вид товара |  |  |  |  |  |  |
| Бытовая техника                                | È   |  | 7 Продукты питания                                 |            |  |  |  |  |  |  |
| • Игрушки                                      | ্র  |  | 20 Консервы                                        |            |  |  |  |  |  |  |
| <b>E</b> Сдежда и обувь                        |     |  | 44 Кета ДАЛЬНЕВОСТОКСНАБ кусочками жб 250г         | Товар      |  |  |  |  |  |  |
| <b>E-C</b> Продукты питания                    | ד   |  | 40 Килька ДАРЫ МОРЯ Атлантическая в масле жб 250г  | Товар      |  |  |  |  |  |  |
| Служебные                                      | ħ   |  | 42 Килька ДАРЫ МОРЯ Атлантическая в масле жб 500г  | Товар      |  |  |  |  |  |  |
| <b>E</b> Хозяйственные товары                  | ħ   |  | 43 Килька МАСЕКО с пряностями жб 250г              | Товар      |  |  |  |  |  |  |
|                                                | Ĥ   |  | 41 Мойва ДАРЫ МОРЯ Атлантическая в масле жб 250г   | Товар      |  |  |  |  |  |  |
|                                                | m   |  | 45 Форель РЫБОЛОВ Речная с пряностями пл. б. 1000г | Товар      |  |  |  |  |  |  |
|                                                |     |  |                                                    |            |  |  |  |  |  |  |
|                                                |     |  |                                                    |            |  |  |  |  |  |  |
|                                                |     |  |                                                    |            |  |  |  |  |  |  |
|                                                |     |  |                                                    |            |  |  |  |  |  |  |
|                                                |     |  |                                                    |            |  |  |  |  |  |  |
|                                                |     |  |                                                    |            |  |  |  |  |  |  |
|                                                |     |  |                                                    |            |  |  |  |  |  |  |
|                                                |     |  |                                                    |            |  |  |  |  |  |  |
|                                                |     |  |                                                    |            |  |  |  |  |  |  |
|                                                |     |  |                                                    |            |  |  |  |  |  |  |
|                                                |     |  |                                                    |            |  |  |  |  |  |  |
|                                                |     |  |                                                    |            |  |  |  |  |  |  |
|                                                |     |  |                                                    |            |  |  |  |  |  |  |
|                                                |     |  |                                                    |            |  |  |  |  |  |  |
|                                                |     |  |                                                    |            |  |  |  |  |  |  |
|                                                |     |  |                                                    |            |  |  |  |  |  |  |
|                                                |     |  |                                                    |            |  |  |  |  |  |  |
|                                                |     |  |                                                    |            |  |  |  |  |  |  |
|                                                |     |  |                                                    |            |  |  |  |  |  |  |
|                                                |     |  |                                                    |            |  |  |  |  |  |  |
|                                                |     |  |                                                    |            |  |  |  |  |  |  |
|                                                |     |  |                                                    |            |  |  |  |  |  |  |
|                                                |     |  |                                                    |            |  |  |  |  |  |  |
|                                                |     |  |                                                    |            |  |  |  |  |  |  |
|                                                |     |  |                                                    |            |  |  |  |  |  |  |
|                                                |     |  |                                                    |            |  |  |  |  |  |  |
|                                                |     |  |                                                    |            |  |  |  |  |  |  |
|                                                |     |  |                                                    |            |  |  |  |  |  |  |
|                                                |     |  |                                                    |            |  |  |  |  |  |  |
|                                                |     |  |                                                    |            |  |  |  |  |  |  |

Рис. 2.2. Окно Номенклатура (подгруппа Консервы группы Продукты питания)

Чтобы перейти на карточку товара Килька МАСЕКО с пряностями жб 250г, набираем ее название. Когда набрана буква "К", курсор останется в том же положении, когда будут набраны две буквы "КИ", курсор переместится на кильку (первую в списке) и останется в этом положении, пока не будет набрано сочетание букв "КИЛЬКА М", тогда курсор переместится на искомый объект. Закономерный вопрос: а зачем это вообще нужно, когда необходимый товар легче просто выбрать мышью? Согласен, в приведенном примере легче. Но когда всех этих килек, мойв и форелей в группе две-три сотни и больше (а на крупных предприятиях и супермаркетах бывает значительно больше, особенно если товар на подгруппы дробится не очень детально), то легче искать так, как в приведенном мной примере.

У этого метода есть ограничение: поиск осуществляется только в выбранной группе. И если пользователь точно не уверен, в какой группе лежит товар, он может его не найти. Для того чтобы найти товар в этом случае, можно отключить режим вывода списка по группам (одноименная кнопка находится на панели инструментов). Если эту кнопку "отщелкнуть", вся древовидная структура справочника будет представлена в виде одноуровневого списка товаров и групп и теперь метод сработает. После того как товар найден, той же кнопкой можно снова включить режим вывода по группам, автоматически перейдя при этом в ту группу, где расположен искомый товар.

Теперь, после описания метода поиска набором, надеюсь, понятно, почему в названиях товара я не использую кавычки? Правильно, при поиске они будут только мешать. Кавычки хорошо ставить в полном наименовании, которое будет выведено на ценнике, но никак не в названии, являющемся полем поиска. Кстати, это же касается наименований контрагентов. Можно писать в полном наименовании предприятия ООО "Юность", но в обычном наименовании лучше всего писать Юность ООО. Видите, даже не ООО Юность. А иначе, если "ООО" будет идти первым, при поиске нам придется выбирать из длинного списка обществ с ограниченной ответственностью.

3. По полю поиска. Иногда информативное словосочетание для поиска находится в середине или конце названия, иногда пользователь не помнит, как правильно называется товар, а помнит только его торговую марку (особенно если карточки товаров заводились без соблюдения правил, описанных выше). В этом случае поиск по набору будет малополезен, зато по полю поиска мы почти наверняка найдем товар. Находится поле на панели инструментов и представляет собой выпадающий список, в котором можно не только набрать словосочетание для поиска, но и выбрать одно из предыдущих, набранных ранее. Возьмем уже рассмотренный нами пример (см. рис. 2.2) и попробуем найти ту же Кильку МАСЕКО по полю поиска. Наберем там словосочетание "МАСЕКО" (регистр значения не имеет) и нажмем кнопку с изображением бинокля Поиск вперед (Поиск назад

ищет в обратном направлении, снизу вверх). Объект будет найден. А как вы думаете, что будет найдено, если набрать не "МАСЕКО", а, например, "МАС"? Килька МАСЕКО? Нет. Точнее, она тоже будет найдена, но после третьего щелчка на кнопке поиска. Две первые найденные позиции - это Килька ДАРЫ МОРЯ Атлантическая в масле в банках по 250 и 500г. Так что короткие сочетания для поиска могут привести к неожиданным результатам.

У этой методики то же ограничение, что и у предыдущей - ищет только в пределах группы, для поиска по всему справочнику надо отключать режим вывода по группам. При этом лучше стать в верхнюю строчку списка и искать вперед или в нижнюю и искать назад. Иначе будет просмотрен не весь справочник.

4. Нередко для поиска программисты пишут специальные обработки для поиска по сочетанию букв и слов, фильтры с гибкими условиями отбора. Не исключено, что в вашей версии "1С: Торговля и склад" будут подобные обработки. Очень рекомендую изучить механизм их действия.

Может возникнуть вопрос: а зачем с такой тщательностью искать товар? Ну не найдется, можно другую карточку завести. Одно из главных правил учета: дублировать карточки, особенно товаров и контрагентов НИ В КОЕМ СЛУЧАЕ НЕЛЬЗЯ! Это может привести не только к путанице в базе данных, но и к убыткам. Например, если у нас есть товар по приходной цене 50 рублей, и мы продаем его с наценкой в 10%, т. е. по 55 рублей. Потом еще одна партия товара пришла по 40 рублей, пользователь базы этот товар не нашел, создал новую карточку, наценил 10% и товар, в том числе старый его остаток, начал продаваться... по 44 рубля. И если остаток был большой, да еще никто не спохватится, дело закончится убытками для фирмы и штрафом (а то и увольнением) сотрудника, допустившего ошибку. Конечно, если товар продается через кассу по скан-коду, который занесен в базу данных и не может дублироваться, система не даст дублировать карточку товара. Но ведь товар не всегда продается по скан-коду, да и они не всегда бывают одинаковыми для одного и того же товара. Так что внимательность и еще раз внимательность.

Карточка заводится на любой НОВЫЙ объект учета (товар, контрагента и т. п.). Приведу пример, когда надо создавать карточку:

На склад завезли новый товар. Допустим, "Килька МАСЕКО в масле жб 250г". В справочнике ТМЦ такого товара нет. Есть "Килька МАСЕКО с пряностями жб 250г" — не то. Есть килька в масле, в жестяной банке 250 г, но не "МАСЕКО", а "ДАРЫ МОРЯ". Опять не то. Или есть такой товар, но не в жестяной банке, а в пластиковом ведерке. И снова не то. Можно попробовать поиск по другим группам, на случай чьей-то чужой ошибки, но если и это не помогло - значит, создаем новую карточку.

Карточка создается нажатием кнопки Новая строка на панели инструментов. При этом мы попадаем в форму вновь создающейся карточки и вносим все необходимые реквизиты: наименование, полное наименование, артикул, страна происхождения, цены, наценки и др. После того как все поля заполнены, нажимаем кнопку ОК, на предложение Сохранить элемент? отвечаем утвердительно. Все, карточка товара создана. Создана она именно в той группе товаров, где мы в данный момент находимся. То есть если снова вернуться к примеру рис. 2.2, то карточка будет создана в подгруппе Консервы. Попробуйте сами: создайте в этой подгруппе товар Мойва ДАРЫ МОРЯ Атлантическая в масле пл. б. 1000г.

Кроме ручного создания карточек, их можно создавать путем копирования. Это делается затем, чтобы не вносить вручную часто повторяющиеся реквизиты карточки. Если у нас появилась, например, Килька МАСЕКО с пряностями жб 500г, нет смысла создавать новую карточку вручную, если у нас есть тот же товар, но в расфасовке 250 г. Нужно просто скопировать имеющуюся карточку товара, и в копии изменить расфасовку и цену.

Для того чтобы скопировать карточку, нужно щелкнуть по ней правой кнопкой мыши и в контекстном меню выбрать пункт Копировать. Откроется копия карточки, которую теперь можно изменить, как нам нужно, и сохранить кнопкой ОК. При копировании обязательно должен быть включен вывод списка по группам. В противном случае пункт Копировать будет неактивен.

Нередко бывает, что карточки нужно переносить из группы в группу. Причины могут быть разные: изменение классификатора, ошибки пользователя и др. Как переместить карточку? За образец возьмем уже рассмотренный нами рис. 2.2. В левом окне, в дереве групп, нужно выбрать ту группу, в которую будем переносить карточку, в правом окне — выбираем переносимую карточку, нажимаем на ней правой кнопкой мыши и выбираем Перенести в другую группу.

Нередко карточки приходится редактировать: изменить название, цены, заносить данные, не занесенные при создании карточки. Для того чтобы войти в карточку справочника, можно использовать двойной щелчок мыши или клавишу <Enter>, если же выбор карточки происходит из документа (позднее я еще упомяну об этом в следующей главе), очень удобно использовать комбинацию клавиш <Shift>+<Enter> (поскольку щелчок мыши приведет не к редактированию карточки, а к переносу записи в документ).

В зависимости от конфигурации и настроек прав пользователей на работу с объектами, редактирование справочников иногда может быть запрещено. В таком случае они будут открываться в режиме Только чтение, для редактирования нужно снять запрет на правку справочников в режиме конфигуратора, если у вас есть соответствующие права доступа. Подробнее о конфигурировании и правах доступа будет говориться в главе 5.

Не всегда карточки редактируются в виде форм. В некоторых справочниках они хранятся в виде списков (рис. 2.3).

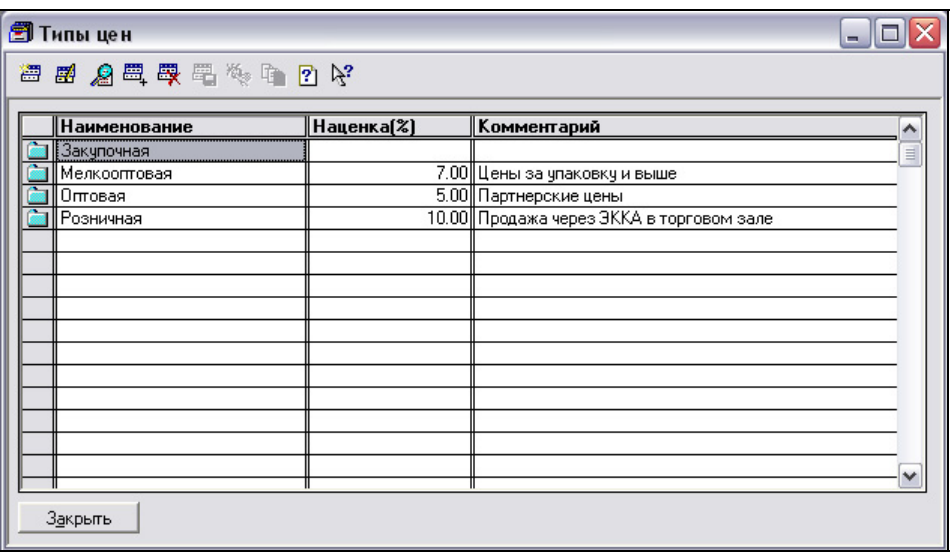

Рис. 2.3. Окно Типы цен

Способ хранения записей в справочнике зависит только от наглядности представления данных. Нет смысла представлять справочник товара в виде списка с 15—20 полями для каждой записи, а для справочника цен или единиц измерения представление в виде списка удобней, чем в виде формы.

Как правило, во всех конфигурациях на основе "1С: Торговля и склад" имеется возможность распечатывать справочники. Печатные формы здесь различны: это каталоги товаров, ценники и этикетки, списки поставщиков и покупателей. Если в вашей конфигурации есть возможность распечатать справочник, в форме справочника обязательно будет присутствовать кнопка Печать. При нажатии на нее, применительно к текущей конфигурации и выбранному справочнику будет произведена печать справочника или выведено диалоговое окно, в котором можно будет выбрать, что печатать и в каком виде.

Рассмотрим теперь структуру справочника, из чего он вообще состоит. Этой темы мы уже касались в главе 1, но, как известно, повторение — мать учения, так что невредно будет поговорить об этом еще раз.

Итак, у любого справочника есть.

□ Код. Каждой вновь созданной записи программа автоматически присвоит уникальный числовой или буквенно-числовой код. Код может быть уникален во всем справочнике или в пределах подчинения. Это означает, что один и тот же номер кода товара уникален или для всех товаров предприятия или только среди записей отдельной группы (так, для товаров это могут быть группы Прохладительные напитки или Специи). Если код уникален, при попытке создать карточку с таким же кодом, программа выдаст ошибку и не даст сохранить запись, пока код не будет изменен. Впрочем, если для справочника в Конфигураторе определена автоматическая нумерация записей, система сама проставит подходящий код при создании новой карточки.

- Наименование. Как будет называться вновь созданный товар, контрагент, фирма, склад и др.
- Прочие поля справочника. Если поля Код и Наименование у справочников присутствуют всегда, то остальные поля определяются только своей полезностью в данном справочнике. Это могут быть полное наименование, артикул, единицы измерения, штрихкод (для товаров), физический или юридический адрес (для контрагентов), Ф.И.О. сотрудников и многое другое.

## Как справочники связаны между собой

В системе "1С:Предприятие" справочники могут быть связаны и зависеть один от другого. Что понимается под понятием зависимости? Приведу пример: справочник товаров в упрощенном виде имеет поля Код, Наименование, Полное наименование, Основная единица измерения, Страна происхождения, Цена закупочная, Цена розничная. Но ведь может также быть справочник Единицы измерения, в котором хранятся единицы шт., кг, ящ. и др. Единицы подставляются в справочник товаров из справочника единиц измерения, и в этом случае мы можем говорить о зависимости двух справочников. Для приведенного примера справочник товаров будет главным, а справочник единиц измерения подчиненным. Если бы по какой-то причине страны-производители нужно было хранить в отдельном справочнике, существовала бы точно такая же связь "Справочник товаров — Справочник стран производства".

Для того чтобы узнать, какие справочники подчинены выбранному, нужно в этом справочнике щелкнуть на одной из записей правой кнопкой мыши и выбрать в контекстном меню пункт Подчиненный справочник.

## Вопросы и задания по пройденному материалу

- 1. Что такое справочники? Для чего они используются?
- 2. Ограничена ли глубина вложенности справочников? Если да, то сколькими уровнями?
- 3. Какие существуют виды отображения и редактирования справочников?
- 4. В справочнике товаров создайте группу Хозяйственные товары, а в ней подгруппу Посуда. В этой подгруппе создайте товар Кастрюля эмалированная 2л, цену проставьте произвольно.
- 5. Создайте новый товар Кастрюля эмалированная 3л, скопировав карточку, созданную в предыдущем задании.
- 6. Теперь в подгруппе Посуда создайте вложенную подгруппу Кастрюли и перенесите в нее карточки, созданные в пунктах 3 и 4.
- 7. У фирмы появился контрагент ООО "Планета ЛТД". Каким способом проверить, нет ли его в справочнике контрагентов? А если контрагенты разбиты на несколько групп?
- 8. Всегда ли у справочников присутствует поле Код? А Наименование? Могут ли две карточки в справочнике иметь одинаковый код?
- 9. Приведите пример связи справочников между собой. Подумайте, с какими справочниками может быть связан справочник товаров? А справочник контрагентов?
- 10. Выберите любую карточку товара в справочнике и создайте для нее новую единицу измерения в 10 единиц. Уникально идентифицируйте новую единицу измерения таким образом, чтобы можно было отдельно продавать товар поштучно и отдельно — по упаковкам из десяти штук.

## **FUARA 3**

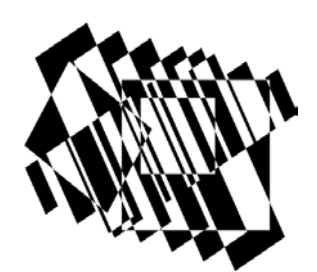

# Документы

## Определение документа, их виды и типы

Документ — основное средство совершения хозяйственных операций в системе "1С:Предприятие". С их помощью осуществляются все движения товарно-денежных потоков на предприятии. Чаще всего документы дублируют собой реально существующую в бумажном варианте документацию, используемую в деятельности предприятия. В зависимости от настроек конфигурации, каждый объект имеет экранную форму ввода и изменения данных, включающую средства формирования документа, и одну или несколько печатных форм, используемых для вывода некоторого представления документа на печать. Как уже говорилось ранее, документы хранятся в журналах (по аналогии с бумажной документацией).

Механизм влияния документов на остатки и движение товарно-денежных ценностей определяется в отдельно взятой конфигурации, здесь мы рассмотрим механизмы по умолчанию, принятые в "1С:Торговля и склад" для стандартных документов.

Так же как в справочниках, в документах имеются два обязательных поля: номер и дата документа. Остальные поля определяются только своей необходимостью в данном документе.

Для документов существует понятие "ввод на основании". Что оно означает? Предположим, одно предприятие выставило другому счет на некоторое количество товара по определенной цене. Предприятие-покупатель счет оплатило и может получить указанный в счете товар. Теперь человеку, ведущему учет на фирме-продавце, совсем не обязательно с нуля создавать расходную накладную, переносить в него те же позиции и цены, которые были в счете. Достаточно в журнале счетов выбрать необходимую счет-фактуру, нажать на данном счете правой кнопкой мыши и в контекстном меню выбрать пункт

Ввести на основании (другой вариант - через главное меню, пункт Действия). После этого будет предложено меню выбора документа примерно так, как на рис. 3.1.

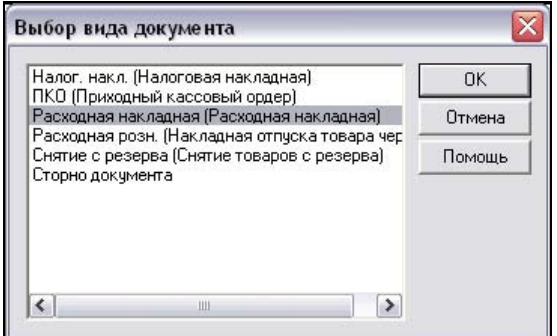

Рис. 3.1. Окно Выбор вида документа

Здесь мы можем выбрать документ, который нужно создать. В нашем случае нам нужна расходная накладная. Выбираем ее двойным щелчком и получаем новую расходную накладную, в которую уже перенесены из счета-фактуры наименования предприятия-поставщика и предприятия-покупателя, склад отгрузки, товарные позиции и цены. То есть фактически получаем готовый документ, который можно сразу сохранить и распечатать. В зависимости от настроек конфигурации в счете и созданной на его основании расходной накладной могут немного отличаться цены и, как следствие, суммы. Это происходит в зависимости от количества знаков после запятой в ценах товара. Например, если в счете можно вводить цену с тремя знаками после запятой, а в расходной накладной с двумя, то цены и суммы обязательно будут искажены. Изменить количество знаков после запятой для цен можно в Конфигураторе, подробнее об этом см. в главе 5.

Кроме экономии времени и страхования от механических ошибок при повторном вводе документа ввод на основании дает возможность просмотреть иерархию документов. Можно определить, выписывались ли на основании документа другие документы, когда и какие. Это достигается щелчком на документе правой кнопкой мыши и выбором в контекстном меню пункта Подчиненные документы. В открывшемся списке можно увидеть список подчиненных документов, для которых также можно просмотреть список подчиненных документов. Например, на основании счета-фактуры выписана расходная накладная, в свою очередь на основании расходной накладной была выписана налоговая накладная.

Также можно для документа узнать, на основании каких документов он выписан, обычно это указывается в форме документа в поле Основание.

Во многих конфигурациях на основе "1С: Торговля и склад" можно вывести общую структуру подчиненности. Вызов ее может осуществляться кнопкой Действия в форме документа и выбором там вызова структуры подчиненности, которая может выглядеть так, как на рис. 3.2.

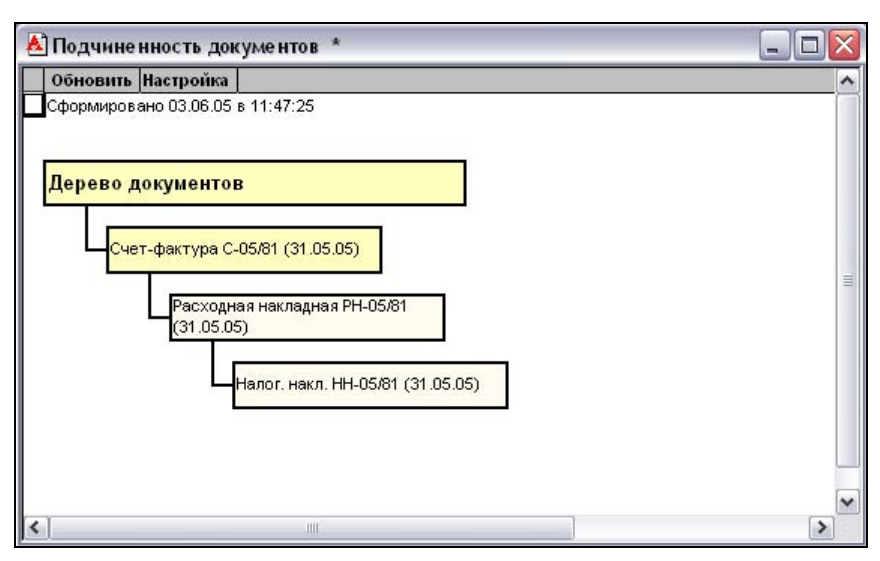

Рис. 3.2. Окно Подчиненность документов для счета-фактуры С-05/81 от 31.05.05

На рисунке наглядно показана зависимость документов один от другого, что на основании чего выписывалось, когда и под какими номерами.

Документы могут быть созданы несколькими способами.

- □ Через главное меню, пункт Документы. Здесь при выборе определенного подпункта можно создать какой-либо конкретный документ.
- □ В журнале. В системе "1С: Предприятие" существуют различные виды журналов, тип документов, которые в них хранятся, определен в Конфигураторе. Существует также Общий журнал, в котором отображаются все введенные документы, и которые можно отфильтровать (т. е. показать не все, а только часть) по виду документа, контрагенту, автору и др. Наличие одних и тех же документов в разных журналах не означает, что документы в них дублируются. Журнал — это просто средство отображения, классификации и сортировки документов, предназначен исключительно для удобства работы с документами. Так что Приходная накладная в Журнале приходных накладных и в Общем журнале — один и тот же документ.
- **Ввод на основании другого документа.** Этот способ мы только что рассмотрели.

П Копирование документов. Аналогично копированию карточек в справочниках. Нажимаем правой кнопкой мыши на документе и выбираем в контекстном меню пункт Копировать. Создается копия документа, которую можно переделать и получить, таким образом, новую. Способ хорош, к примеру, когда один и тот же список товаров нужно отпустить разным покупателям.

Перечислим основные типы документов.

#### □ Приходные.

- Счет входящий. Счет, который выписывает поставщик вашей фирме. На основании этого счета поставщику будут платиться деньги. Многие фирмы в своей деятельности не учитывают входящие счета, поскольку они никак не влияют на остатки товара. Учет входящих счетов имеет смысл при большом количестве поставщиков и поставок товара, тогда входящий счет указывается как основание для выплаты денег поставщику и прихода товаров на склад. На основании входящего счета может быть создана приходная накладная.
- Приходная накладная. Документ, с помощью которого осуществляется приход товара на склад. Один из основных документов, формирующий остаток товара и его среднюю себестоимость. В документе обязательно указывается, от кого приходуется товар, на какую фирму, на какой склад. Для удобства обычно реализованы средства подбора товара, заносимого в накладную. На основании приходной накладной может быть выписано платежное поручение или расходный кассовый ордер.
- Возврат товара от покупателя. Также является документом, увеличивающим остаток товара на складе. Обычно вводится на основании розничной продажи через ЭККА или чека.

#### □ Расхолные.

- Счет-фактура. Счет, который ваша фирма выписывает покупателю. На основании этого счета покупатель платит деньги за товар. Выписанный в счете товар с остатка не снимается, но в зависимости от конфигурации может быть зарезервирован для покупателя, получающего счет. Иным образом документ не влияет на остатки и движение товара. Обычно на основании счета-фактуры выписывается расходная накладная.
- Расходная накладная. Документ, которым осуществляется отпуск товара на покупателя. Товар, внесенный в расходную накладную, при ее проведении будет снят с остатка, сумма накладной будет добавлена в сумму задолженности предприятия-контрагента. Обычно на основании расходной накладной выписывается налоговая накладная.

• Возврат товара поставщику. Также является документом, уменьшающим остаток товара на складе.

#### - Налоговые.

• Налоговая накладная. Основной налоговый документ. Обычно всегда распечатывается в комплекте с расходной накладной (исключение, если покупатель не является плательщиком НДС). Налоговая накладная не влияет на остатки и движение товаров.

## - Розничные.

- Расходная розничная накладная. Накладная, выписываемая при розничной торговле через ЭККА, причем в документе указывается покупатель-контрагент. Влияет на остатки товара.
- Чек. Этот документ создается при розничных продажах через ЭККА, наименование покупателя-контрагента в чеке не указывается. Влияет на остатки товара.
- Возврат от розничного покупателя. Документ оформляется при возврате товара, купленного через ЭККА по расходной розничной накладной. Влияет на остатки товара.
- Возврат от покупателя по чеку. Документ оформляется при возврате товара, купленного через ЭККА по чеку. Влияет на остатки товара.
- Реализация. Этот тип документов используется при приеме товара на реализацию от другого предприятия или, наоборот, при отпуске товара другому предприятию для реализации. Все документы реализации являются аналогами обычных документов, но используются при торговле на условиях реализации.

## - Складские.

- Перемещение. Перемещение товара между складами. Если некоторый товар перемещается со Склада 1 на Склад 2, соответственно на Складе 1 остаток этого товара уменьшится, на Складе 2 — увеличится.
- Инвентаризация. Документ используется при инвентаризации на складе. При пересчете товара реальный его остаток по разным причинам (пересортица, кража товара, ошибка кладовщика и т. п.) может не совпадать с остатком в базе данных. В этом случае вносится реальный (имеющийся на складе) остаток. При полной проверке склада в документ инвентаризации помещается весь текущий остаток на проверяемом складе, что осуществляется кнопкой Заполнить. Получив, таким образом, список имеющейся номенклатуры и остаток, в графу Реальный остаток заносятся результаты пересчета товара. На основании до-